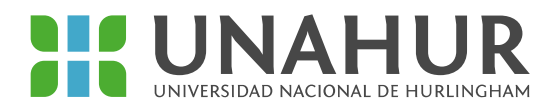

**INSTRUCTIVO PARA LLENADO DEL FORMULARIO DE BECAS DE AYUDA ECONÓMICA UNAHUR**

- **Recordá que además de llenar el formulario la documentación tenés que cargar la documentación en la plataforma. Podrás acceder a la plataforma a través del link en el recuadro una vez que hayas completado el formulario**
- **Es muy importante que completes el formulario con la información correcta para que podamos procesar tu solicitud**

**Accedés al formulario por el SIU Guaraní, solapa "Becas 2022"**

\* En primer lugar, chequeá que estes logueado/a en el SIU con la carrera a la que estás inscripto/a. Si no lo estás, cambialo haciendo click en el nombre de la carrera.

\* En el formulario deberás completar datos socio-económicos tuyos y de tu grupo familiar. Entendemos por grupo familiar a las personas que conviven con vos y comparten los gastos de alimentación.

\* Donde dice "Origen de los ingresos", tenés que señalar de dónde provienen los ingresos de todo el grupo familiar. Puede haber más de una opción.

Por ejemplo: si vos trabajás haciendo changas, y convivís con tu papá que es jubilado, deberás marcar las opciones "Por cuenta propia informal" y "Jubilación / pensión".

\* En "Monto total de los ingresos del grupo familiar", debés sumar los ingresos de todo el grupo familiar, considerando tanto trabajo registrado, informal y pensiones/jubilaciones/programas sociales, y otro tipo de ingresos.

\* Tenés que elegir todas las becas a las que querés postularte. Es impresincible que coloques "Sí" en la opción de postulación para que podamos procesar tu solicitud.

\* Recordá que la Beca de Elementos de Estudio cambia según la carrera. Es muy importante que revises la información en nuestra página de becas para que sepas a cuáles podés postularte. Asimismo la Beca de Elementos suele tener requisitos académicos que están explicados en el formulario. En caso de no cumplirlos, vas a poder anotarte igual pero tu solicitud será rechazada.

\* Recordá que para cerrar el trámite tenés que tocar el botón de cierre.

\* Una vez que lo hagas aparecerá en recuadro para que accedas a la plataforma para cargar la documentación.